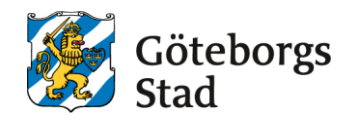

## Guide för anmälan till prövning

I [kurskatalogen](https://provningsenheten.alvis.se/nyhet/1093) hittar du aktuellt kursutbud för terminens prövningar. Under *Hitta kurser* kan du söka efter kurs du vill pröva i.

## Hitta kurser

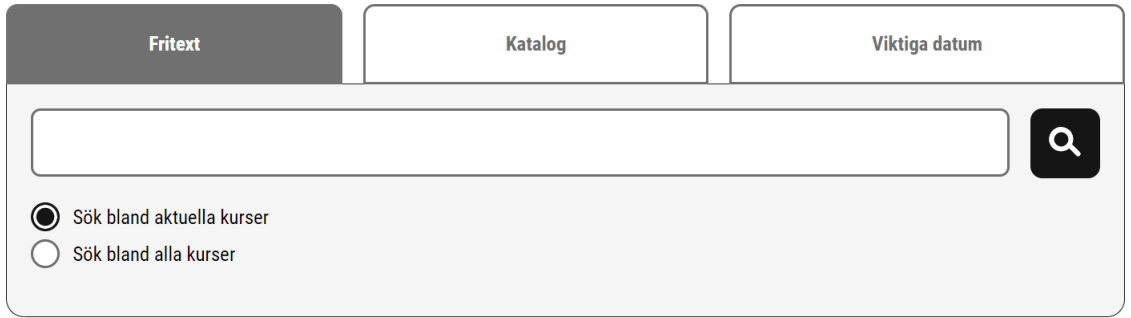

Du kan söka i fliken *Fritext* för en specifik kurs/specifikt ämne. Du kan även markera fliken *Katalog* och se alla kurser i vårt utbud sorterade i ämneskategorier.

När du sökt fram och klickat på önskad kurs du vill pröva i kommer du till kursens prövningssida. Där finner du information om bland annat förkunskapskrav, länk till ämnesplan och prövningsinstruktion samt kontaktinformation till ansvarig prövningslärare.

Nedanför informationen finns alla prövningstillfällen för aktuell kurs. Se ett exempel nedan.

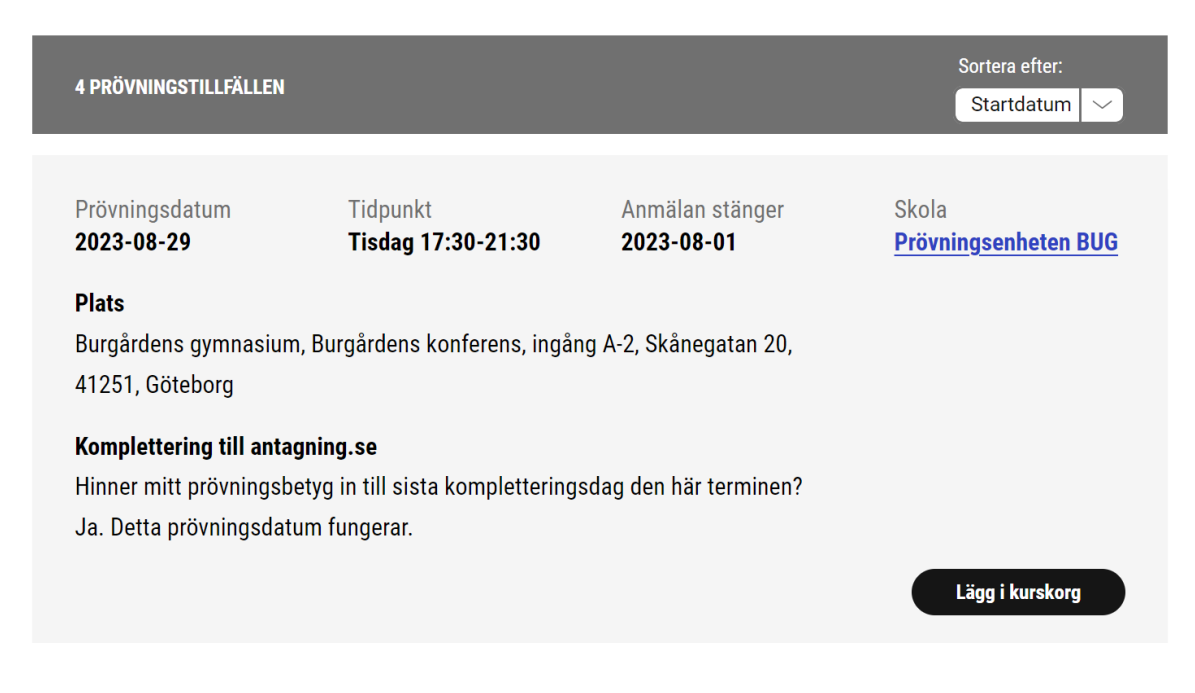

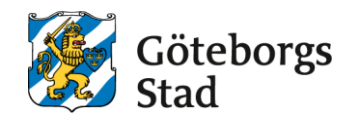

För varje prövningstillfälle ser du startdatum för prövningen, tidpunkt och plats för prövningen. Du kan även se vilket datum anmälan stänger samt om ditt prövningsbetyg hinner komma in till *antagning.se* före sista kompletteringsdatum.

När du bestämt dig för vilket prövningstillfälle du vill anmäla dig till, klickar du på *Lägg till i kurskorg*.

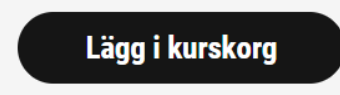

Du får då en bekräftelse enligt nedan på att du har lagt till kursen i din kurskorg.

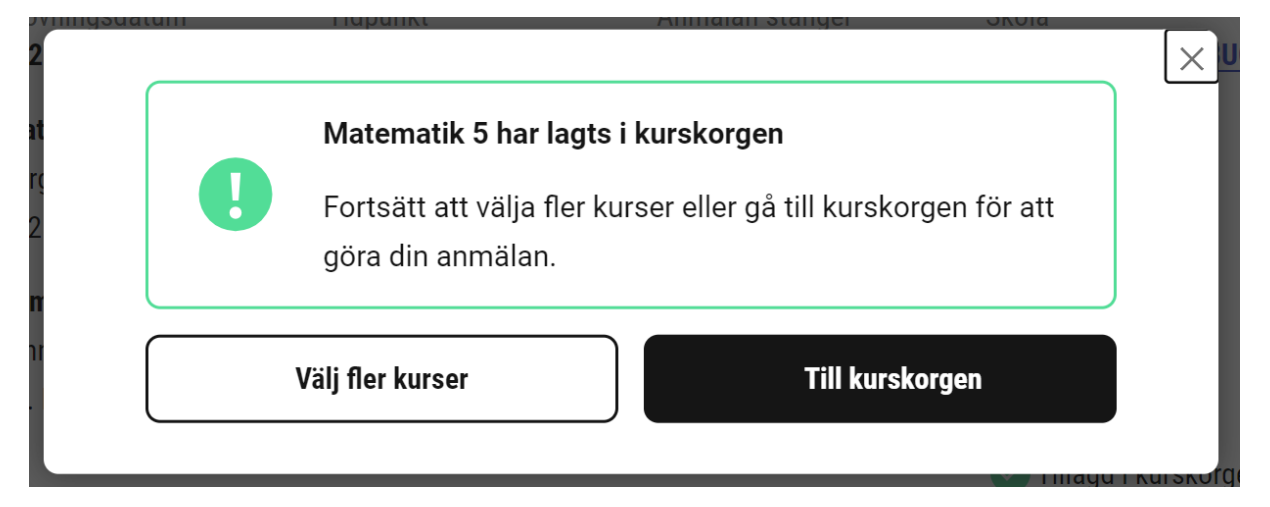

Du kan välja att anmäla dig till fler prövningar genom att klicka på *Välj fler kurser* och göra på samma sätt för nästa kurs. Var noggrann med att kontrollera att du inte anmäler dig till fler prövningar på samma datum.

Om du är klar, klickar du på *Till kurskorgen*.

Högst upp på sidan ser du hur många prövningar du har anmält dig till som ligger i din kurskorg.

### PRÖVNINGSENHETEN GÖTEBORG

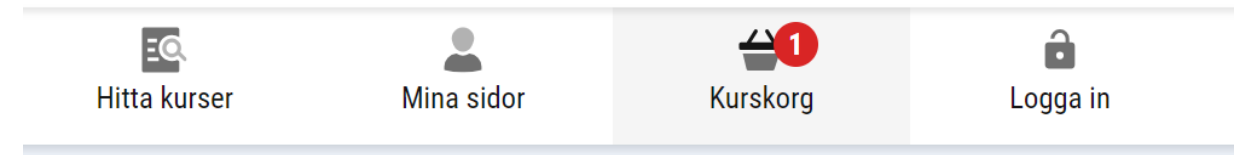

I kurskorgen ser du vilken/vilka prövning/prövningar du har anmält dig till, datum, tid och plats.

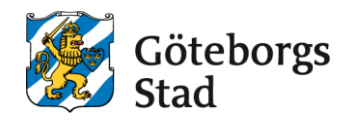

## Kurskorg

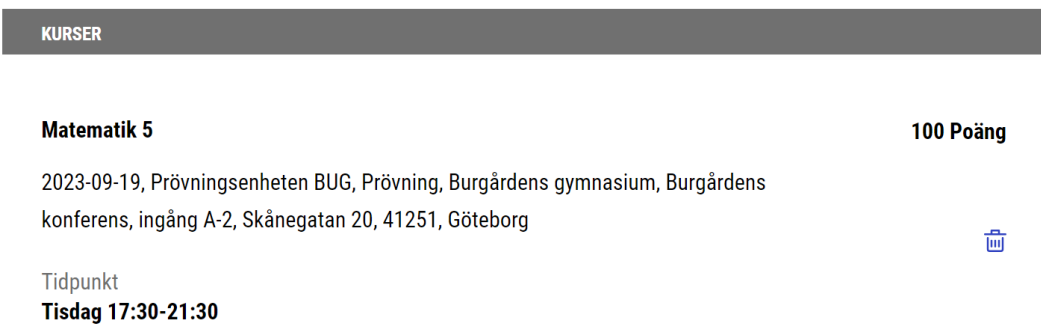

Om du ångrar dig och vill ta bort en prövning, klickar du på papperskorgen till höger om den prövningen du vill ta bort.

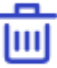

När du är klar klickar du på *Starta anmälan* för att gå vidare.

Ska du söka flera kurser? Lägg till dem i kurskorgen, innan du påbörjar anmälan.

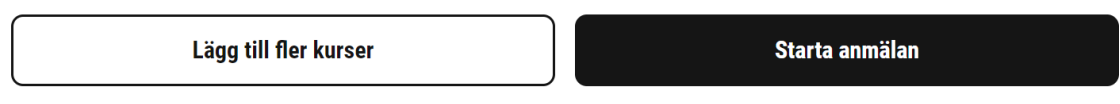

Du får nu flera alternativ för att logga in. Om du redan har ett Alviskonto på Prövningsenheten eller vuxenutbildningen, kan du logga in med *Personnummer och lösenord* eller med *Mobilt BankID/BankID*. Om du inte har ett Alviskonto kan du skapa ett konto genom att logga in med *Skapa konto* eller *Mobilt BankID/BankID.*

#### Logga in

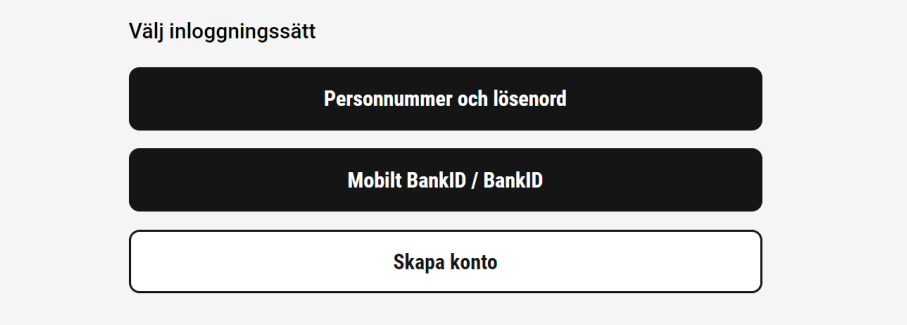

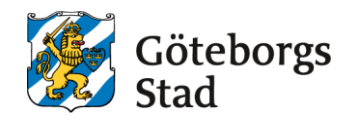

När du loggat in/skapat ett konto kan du påbörja din anmälan. Första steget är att fylla i dina personuppgifter. Om de redan är ifyllda, ska du kontrollera att allt stämmer.

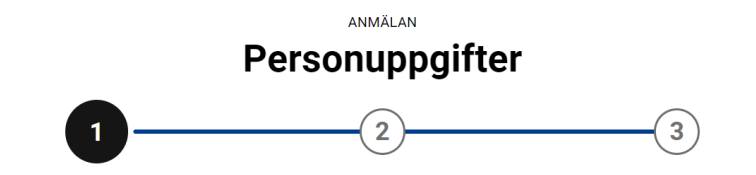

Alla fält är obligatoriska om de inte är markerade med valfritt.

När du har gjort det, klickar du på *Nästa steg*.

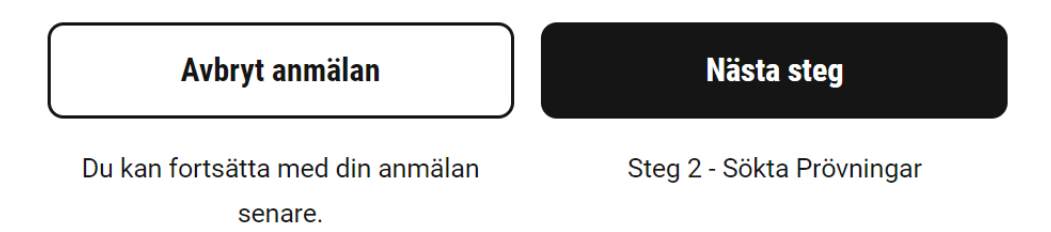

I nästa steg ser du vilka prövningar du anmäler dig till. Kontrollera att du har anmält dig till prövningstillfällen på datum då du kan komma. Om du har anmält dig till fler prövningar, kontrollera att datumen inte krockar. Även i detta steg kan du ta bort en prövning genom att klicka på papperskorgen till höger om prövningen du vill ta bort.

Om du är klar, klickar du på *Nästa steg*. Du kan alltid gå tillbaka ett steg i din anmälan genom att klicka på *Tillbaka*.

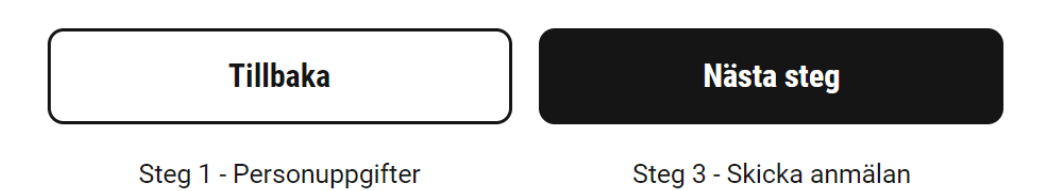

På nästa steg ser du en sammanfattning av din anmälan. Du ser vilka kurser du har anmält dig att pröva i, samt dina kontaktuppgifter som du har anmält.

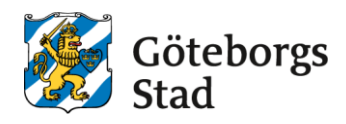

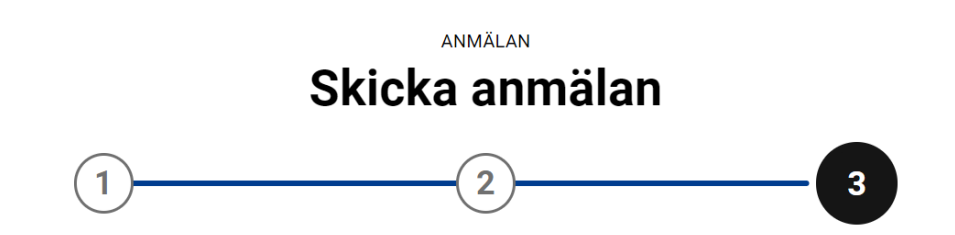

Kontrollera så att allt stämmer. Om allt stämmer, bocka i rutan där du intygar om att lämnade uppgifter är korrekta.

#### Bekräfta och skicka in anmälan

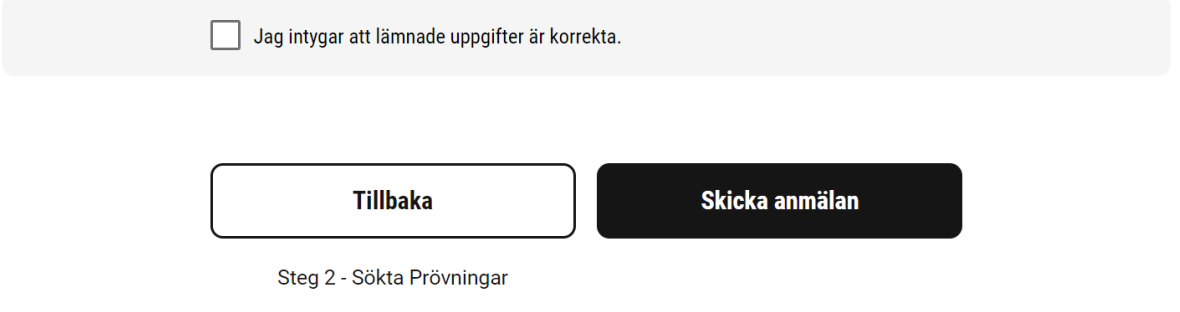

Om du missar att bocka i rutan, kommer du få en påminnelse.

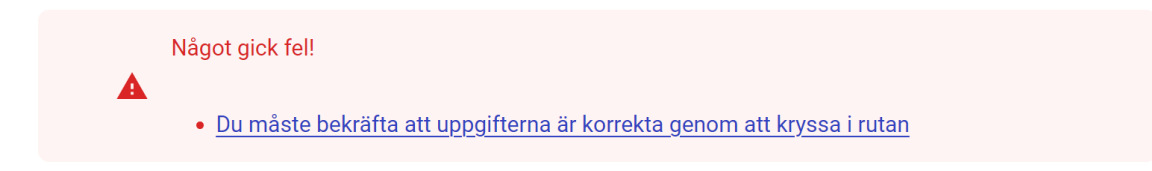

För att slutföra din anmälan, klicka på *Skicka anmälan*.

Du får då följande bekräftelse:

# Tack för din anmälan!

Inom kort kommer du få en bekräftelse i din e-post

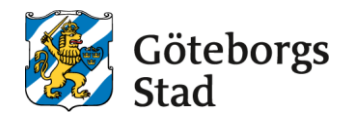

Du får även en bekräftelse på sms, om du angett att du vill ha information via sms.

Nedan ser du ett exempel på hur det kan se ut.

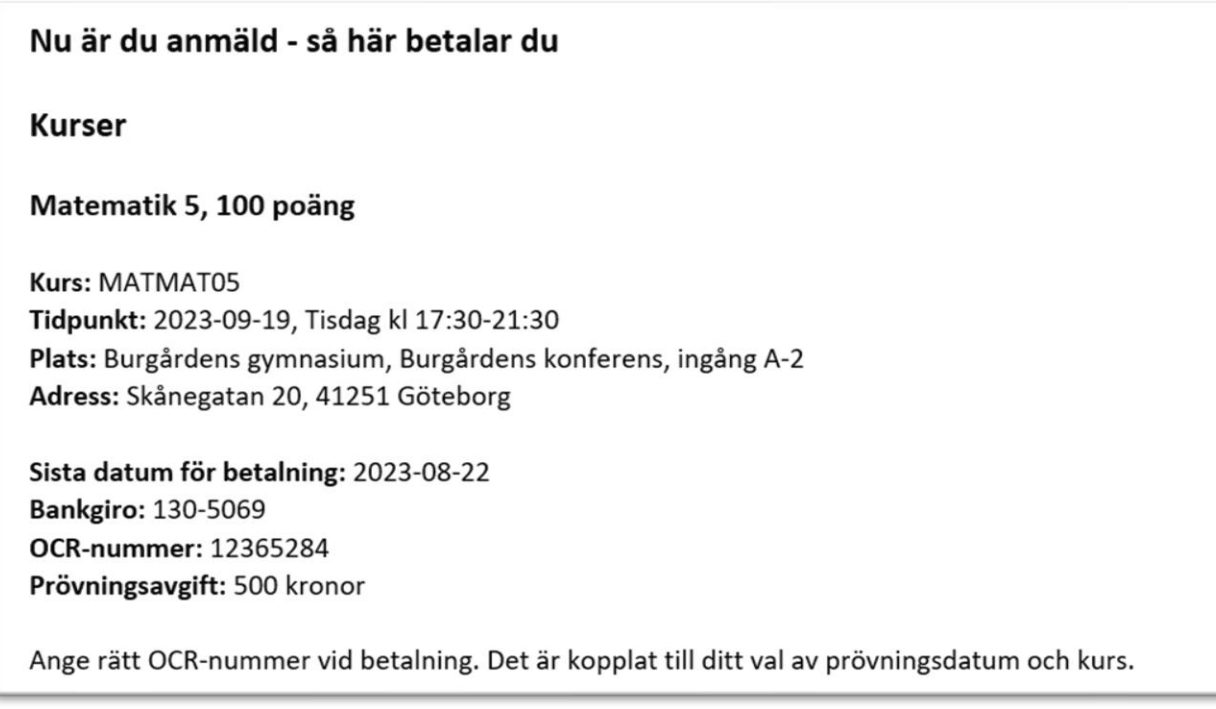

Att du är *anmäld* betyder inte att du är *antagen* till prövning. För att du ska bli antagen måste du först betala avgiften enligt instruktionerna.

Om du har rätt til[l avgiftsfri prövning,](https://provningsenheten.alvis.se/nyhet/936) måste du mejla oss och informera oss om det.

Du kan även följa status på din anmälan i ditt konto i Alvis, under **Mina sidor**.

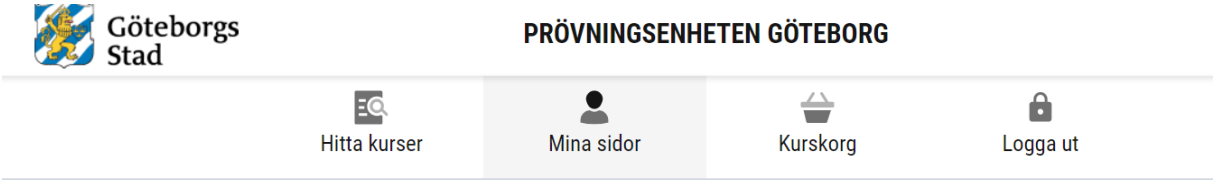

I dina sidor kan du se om din anmälan är *under behandling*, och senare ditt antagningsbesked. Här kan du även se betyg på prövningar, ladda upp dokument och ändra dina kontaktuppgifter.